### **Step-by-Step: Provider Renewal Application**

Step 1: Log-in to the State Loan Repayment Program Portal, <u>https://app3.azdhs.gov/PCO/Account/Login</u>.

Step 2: Enter your username and password.

|         |             | Provider Managen         | nent System         |  |
|---------|-------------|--------------------------|---------------------|--|
|         |             |                          |                     |  |
| <b></b> |             |                          |                     |  |
|         |             |                          |                     |  |
|         |             | Sig                      | n In                |  |
|         | Email       | ana.lyn.roscetti@azdhs.g | ov                  |  |
|         | Q, Password | •••••                    |                     |  |
|         |             | Remember me?             |                     |  |
|         |             | LOG IN Forgot Password?  |                     |  |
|         |             | No Account? Create she   |                     |  |
|         |             |                          |                     |  |
|         |             |                          | Click here to reset |  |
|         |             |                          | your password.      |  |

Step 3: After you logged in, you will arrive at your portal homepage. Click "Renewal Application."

You can click on the ADHS logo on the top left corner of the page to navigate back to this home page.

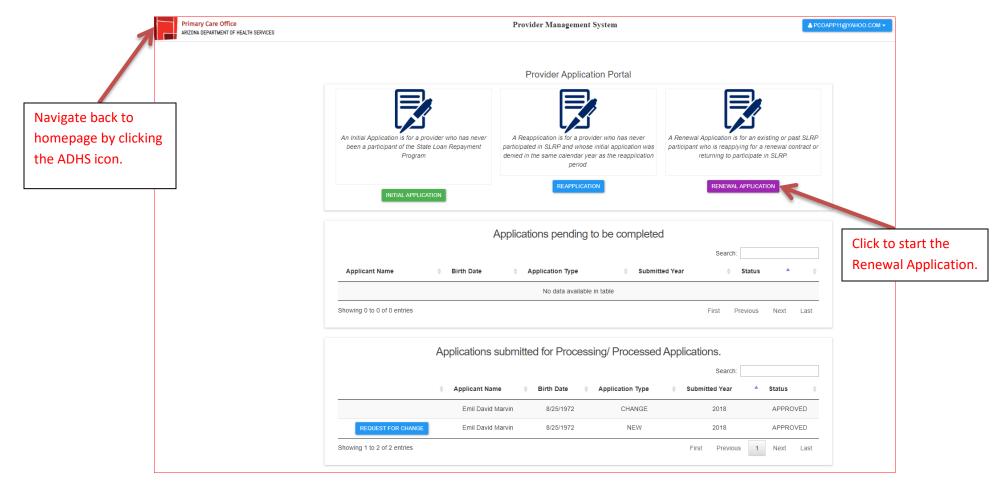

Step 4: After clicking "Renewal Application," the message below will appear on your screen. To check if your service area is still in the HPSA and the HPSA score, access <u>https://data.hrsa.gov/tools/shortage-area</u>. Once you've confirmed that you continue to be in a HPSA with a score of 14 and above, click "Yes" to continue...

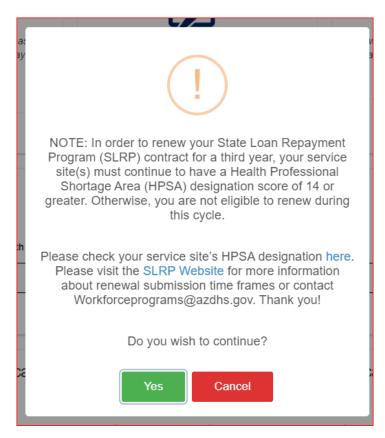

Step 5: After clicking "Yes" and if the portal finds a matching record to your profile, another pop-up message will appear on your screen. Click "Continue" to proceed with your renewal application.

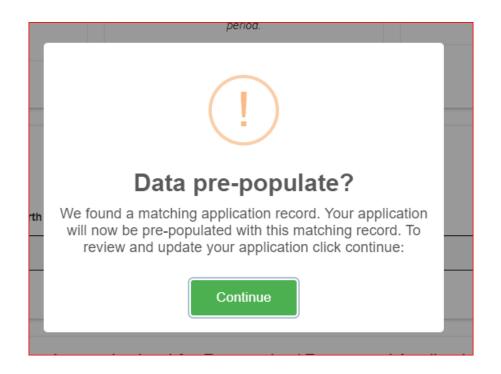

Step 6: After clicking "Continue," you will be navigated to the application section. Navigate through each tab on the top of your application page. All sections except the "Employer/Service Site" section will be pre-populated with previously entered data. Please review the information on each section carefully and update as needed. NOTE: You will not be able to proceed to the next screen unless all required fields are completed.

Click "Save and Continue" at the bottom right corner of each page...

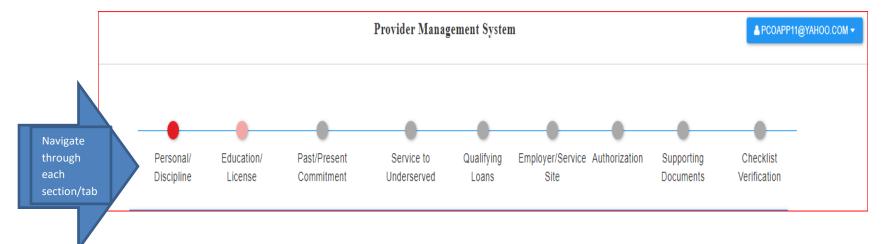

Step 7: Service to Underserved Tab: The information you entered previously during your initial application filing AND any information you will add in this section will be used for scoring your application. This information may also be used by ADHS to break a tie when limited funds are available. You may add your service experience by clicking "Add Service Info." Click "Save & Continue" to navigate to the "Qualifying Loans" section.

NOTE: Any new entry will require a certification letter from the employer that you MUST upload under the Supporting Documents tab in the appropriate "Additional Documents" section. Otherwise, it will not count towards your service experience to the underserved hours. You may use the letter template provided in the Supporting Documents tab, Additional Documents folder.

| Under the direction of a governmental agency, an accredited educational institution, or a non-profit organization; and<br>At a service site located in:<br>A medically underserved area designated by a federal or state agency, or<br>A HPSA designated by a federal agency. |                                   |
|----------------------------------------------------------------------------------------------------|-----------------------------------|
|                                                                                                    |                                   |
| A HPSA designated by a federal agency.                                                                                                    |                                   |
|                                                                                                    |                                   |
|                                                                                                    |                                   |
| SLRP Service Information                                                                                                    |                                   |
| Do you have experience serving the medically underserved areas or populations? 2 O Yes O No                                                                                                    |                                   |
|                                                                                                    |                                   |
| Site Information                                                                                                    | <mark>₪</mark>                    |
| Information provided in this section will be used for scoring applicants. Reported services without accompanying<br>counted towards service to the underserved populations.                                                                                                   | certification letters will not be |
| Name of Organization/ Service Site Contact Person Phone Number                                                                                                    | HPSA or MUA designation number    |
| AZDHS Kay M. Marien 602-542-1066                                                                                                    | 0                                 |
|                                                                                                    | 45654654                          |
| Service Address Service City Service State                                                                                                    | Service Zip                       |
| 150 N. 18th Avenue, Suite 320 Phoenix Arizona •                                                                                                    | 85007                             |
| Older Trans                                                                                                    | Service End Date                  |
| Site Type Number of Hours per week Service Start Date                                                                                                    |                                   |
| STATE ENTITY • 40.00 1/1/2006                                                                                                    | 1/1/2010                          |

Step 8: **Qualifying Loans Section**: After clicking Save & Continue from the previous page, a pop-up message below will appear. Please make sure that the information you entered in this section is supported by the most current billing statement that you MUST upload in the Supporting Documents section in the appropriate "Loans" section. Click "OK" to continue.

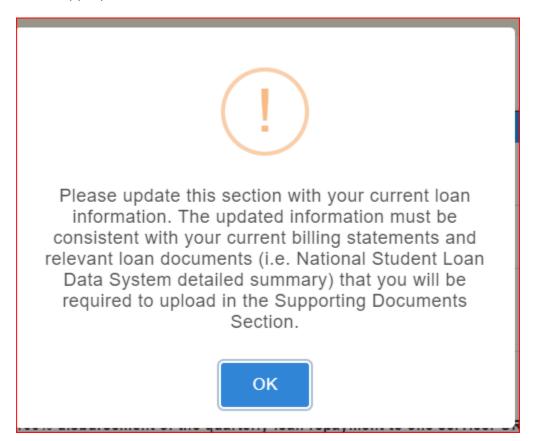

After clicking "OK," you MUST update the loan section (if lender/loan information changed from initial filing). Update the lender's name, account number, lender's payment address (NOT MAILING ADDRESS), and lender's phone number if applicable. Please also make sure to update your current loan balances. NOTE: The information you enter here must be consistent with the loan billing statement that you will provide as supporting documentation.

For help in completing this section, access the "Instructions on How to Complete This Section" hyperlinked above the blue bar.

Click "Save & Continue."

| IOTE: ADHS can disl                                     | burse loan repa   | ayments to up to thre | e (3) Ioan servicers |                 |                    |               |                     |                |
|---------------------------------------------------------|-------------------|-----------------------|----------------------|-----------------|--------------------|---------------|---------------------|----------------|
| ist the current balance                                 |                   |                       |                      |                 |                    |               |                     |                |
| statement from the loa<br>servicer/lender that the      |                   |                       | 1 M M                |                 |                    |               | ument or statemen   | t from the     |
|                                                         |                   |                       |                      |                 |                    |               |                     |                |
| structions on How to                                    | Complete This     | Section               |                      |                 |                    |               |                     |                |
|                                                         | 1.1               |                       |                      |                 |                    |               |                     |                |
| oan Servicer - 1                                        |                   |                       |                      |                 |                    |               |                     |                |
| Current Servicer                                        |                   | Loan Account Nu       | mber                 | Purpose of      | the loans          | Len           | der Phone Number    |                |
| Fedloan Servicing                                       |                   | 98852849              |                      | Education       |                    | 602           | -542-1211           |                |
| Payment Address                                         |                   | Payment City          |                      | Payment St      | ate                | Pay           | ment Zip            |                |
| PO BOX 7960                                             |                   | St. Louis             |                      | Missouri        |                    | ▼ 978         | 52                  |                |
| Driginal Lender(If not t<br>servicer)                   | the current       | Total Balance of      | Loans                | As of Date      |                    |               |                     |                |
| Navient                                                 |                   | 50258.00              |                      | 10/2/2019       |                    |               |                     |                |
| Percentage of Quarter                                   | ly loan repayme   | nt disbursement to th | is loan servicer     |                 |                    |               |                     |                |
|                                                         |                   |                       |                      |                 |                    |               |                     |                |
| 100.00                                                  | for SI PP may     |                       | ement of the quarte  | rly loan repayn | ent to one service | OR if a provi | der has multiple lo | oan servicers, |
| A provider approved                                     |                   |                       |                      |                 |                    |               |                     |                |
| A provider approved                                     |                   | 51 100 %).            |                      |                 |                    |               |                     |                |
| A provider approved                                     |                   | 51 100 %).            |                      |                 |                    |               | +ADD LOA            | N TYPE         |
| 100.00<br>A provider approved<br>to up to 3 Ioan servic |                   |                       |                      |                 |                    |               | +ADD LOA            | N TYPE         |
| A provider approved                                     | ers (to a total o |                       |                      |                 |                    |               | +ADD LOA            | N TYPE         |
| A provider approved<br>to up to 3 Ioan servic           | ers (to a total o |                       |                      |                 |                    |               | +ADD LOA            | N TYPE         |
| A provider approved<br>to up to 3 Ioan servic           | ers (to a total o | nformation - 1 🔻      |                      |                 |                    |               | +ADD LOA            | N TYPE         |

Step 9: **Employer/Service Site Section**: This section will NOT be pre-populated. You must select your Employer (1) then select the Site Administrator (2). Once you have made your selection, sites registered in the SLRP portal under the selected Site Admin will appear in the drop down menu (3). Please make your selection then click "Add Site+ (4)." Click "Continue" (5).

After you have selected your site, an email will be generated to the Site Admin to complete the employment verification process. Please follow up with your site administrator. Once your site administrator completes the verification process, you will receive an email that will prompt you to log back in to your portal to complete and submit your application.

NOTE: While you can navigate through all sections of the portal and upload all the required documents in the Supporting Documents section, you will not be able to access the "Checklist Verification" tab unless the employment verification process has been completed. The Checklist Verification is a section where the provider can verify that all the requirements and supporting documents needed have been uploaded and the final step to submit the renewal application.

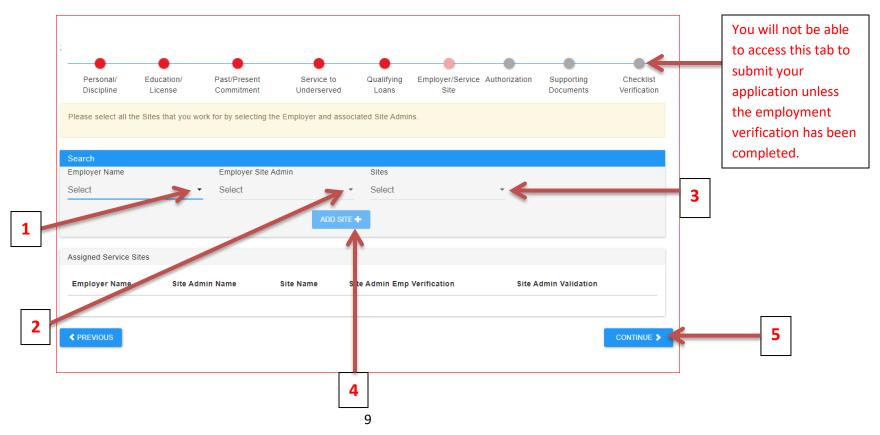

Example 1: In this example, the employer selected is AZDHS, the Site Admin selected is DEMO ACCOUNT, and the site, SITE ONE. After clicking "Add Site+," the selected site will appear under the Assigned Service Sites. Note that the Site Admin Emp Verification status is PENDING and the Site Admin Validation status is IN-COMPLETE. You can only submit your renewal application if the status for both Site Admin Emp Verification and Site Admin Validation shows "COMPLETE."

| Perso<br>Discip   |                     |                 | Past/Present<br>Commitment | Service to<br>Underserved | Qualifying<br>Loans | Employer/Service<br>Site | Authorization    | Supporting<br>Documents | Checklist<br>Verification |
|-------------------|---------------------|-----------------|----------------------------|---------------------------|---------------------|--------------------------|------------------|-------------------------|---------------------------|
| Please se         | elect all the Sites | that you work f | or by selecting the        | Employer and as           | sociated Site Admin | ns.                      |                  |                         |                           |
| Search            |                     |                 |                            |                           |                     |                          |                  |                         |                           |
| Employer<br>AZDHS | Name                | -               | Employer Site Ad           |                           | Sites               |                          | *                |                         |                           |
| Assigned          | Service Sites       |                 |                            |                           |                     |                          |                  |                         |                           |
| Employe           | er Name             | Site Admin Na   | ame Site                   | Name Site                 | Admin Emp Verif     | ication                  | Site Admin Valio | dation                  |                           |
| AZDHS             |                     | DEMO ACCOU      | JNT site                   | one PEN                   | IDING               |                          | IN-COMPLETE      |                         | Ē                         |
|                   | ous                 |                 |                            |                           |                     |                          |                  |                         |                           |

After clicking "Continue," a pop-up message below will appear on the screen. Click OK.

#### app3-qa.azdhs.gov says

Application final submission can be performed only after Site Admin completes all the verification process successfully. The Site Administrator has been notified, Please follow up with your Site Admin to complete the process.

OK

Step 11: **Authorization:** Please carefully read and understand the requirements provided in this section. Check the boxes to confirm and certify that you meet and will continue to meet program requirements. Enter your initials where initials are required (highlighted in yellow). Click "Save & Continue."

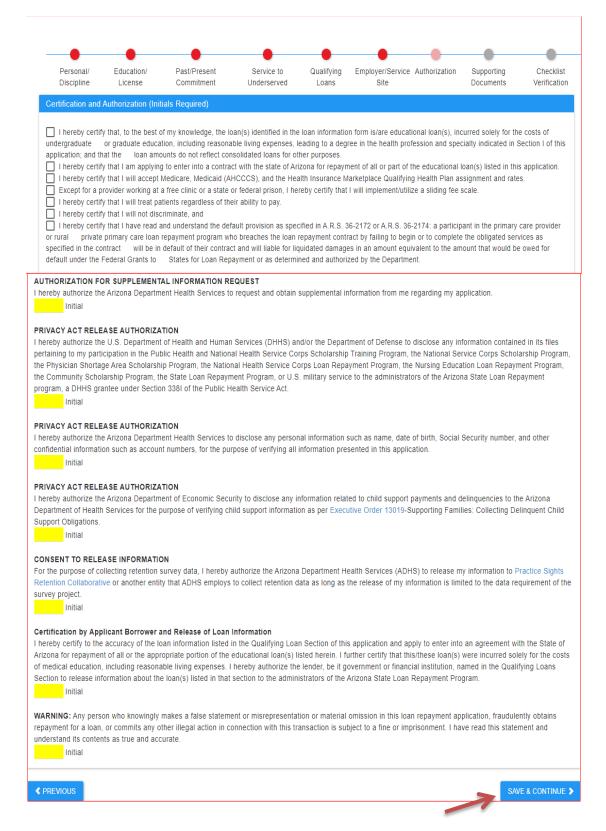

After clicking "Save & Continue," a pop-up message below will appear. Click OK.

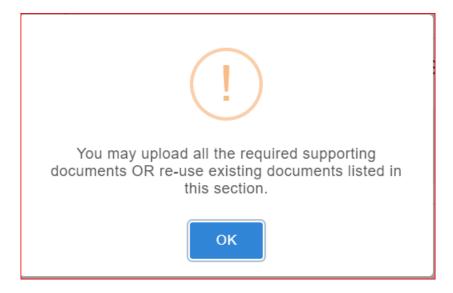

Step 13: **Supporting Documents:** After clicking OK, you will be navigated to the Supporting Documents tab. Navigate through each section on the left hand side of the screen for all required supporting documents. Again, you may re-use previously uploaded documents unless otherwise specified.

1: Start by clicking the Application Certification tab.

1.1: Download the SLRP Document for Notarization by clicking the button "Initial Application and Certification (Print for Signature and Notary). After you have downloaded and printed the document, you must sign, notarize and scan the form in <u>one</u> pdf document.

Navigate through each section below... Personal Education/ Past/Present Qualifying Employer/Service Authorization Supporting Checklist Service to Discipline License Commitment Underserved Loans Site Documents Verification 1. Download SLRP Document for Notarization 2. 0 Procurements Please download the State Loan Repayment Program form for notarization by clicking the Download 3. 1 Personal Information Button below. Once notarized please upload the document using the File Upload section below. 4. License & Educational Certifications INITIAL APPLICATION AND CERTIFICATION (PRINT FOR SIGNATURE AND NOTARY) 5. Employment Verification Documents 1 6. Loan Documents 1.1 7. Additional Documents Application Certification File Upload Section Documents to be Uploaded: Initial Application(Signed and Notarized) The number inside the VIEW DOCUMENTS/ CONTINUE TO UPLOAD red bubble indicates the number of files CONTINUE > uploaded.

1.2: Click "View Documents/Continue to Upload" to upload the scanned notarized document.

1.2

1.3: The print screen of the upload section is below. Drag and drop your file for upload or click anywhere inside the upload box to select your file. When in the upload section, always click <u>Save</u> to save the uploaded file.

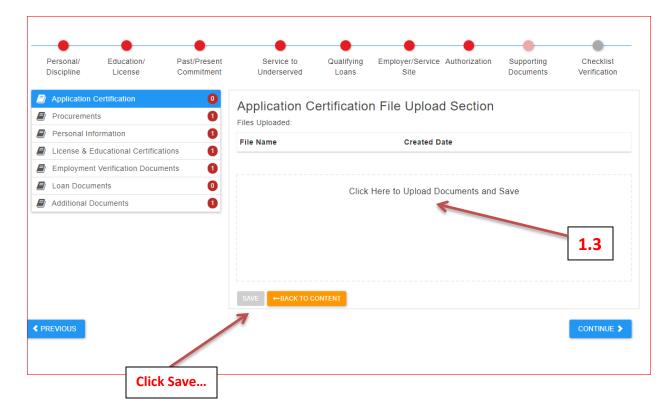

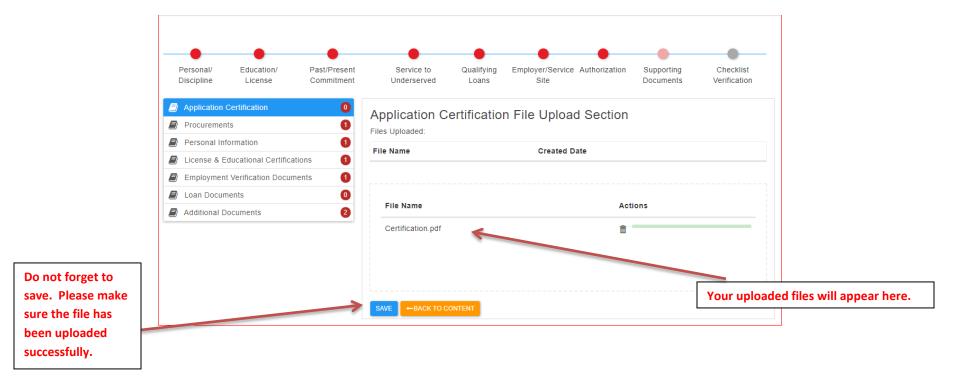

After you have uploaded your file here and in any future upload sections, you **MUST** click Save.

You should see a pop-up message that informs you that the file has been successfully uploaded. Please make sure that the number of files in parenthesis matches the number you have uploaded. Click OK.

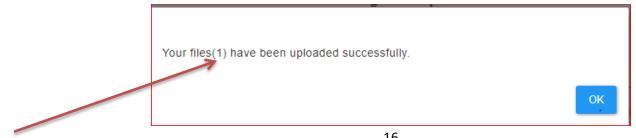

2: Navigate to the Procurements Sections.

2.1. If you changed your address and have not reported the change to ADHS prior to the renewal application, you must upload a new Substitute W-9 Form. The link to the Substitute W9 Form is available in the Supporting Documents tab, Procurement.

2.2. To upload a new Substitute W9 Form, click "View Documents/Continue to Upload." You will then be navigated to the Upload Section to complete the upload. <u>Do not forget to click Save</u>. Wait until you see the prompt that the file has been successfully uploaded then click OK.

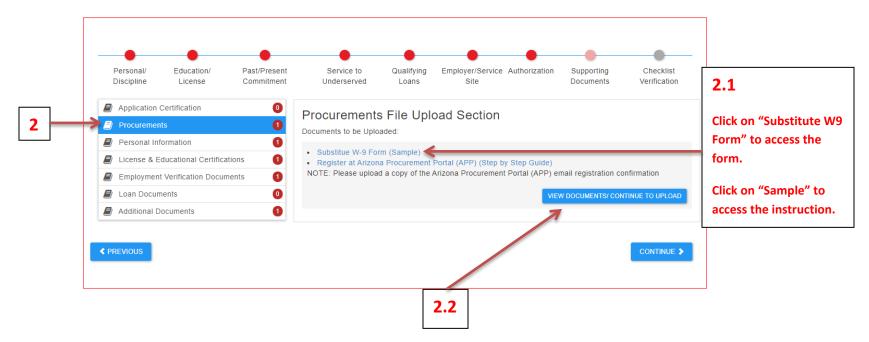

3: Navigate to the Personal Information Section. View previously uploaded documents by clicking "View Documents/Continue to Upload." If no changes, proceed to **4**.

4: Navigate to the License & Educational Certifications Section. View previously uploaded documents by clicking "View Documents/Continue to Upload." If no changes, proceed to **5**.

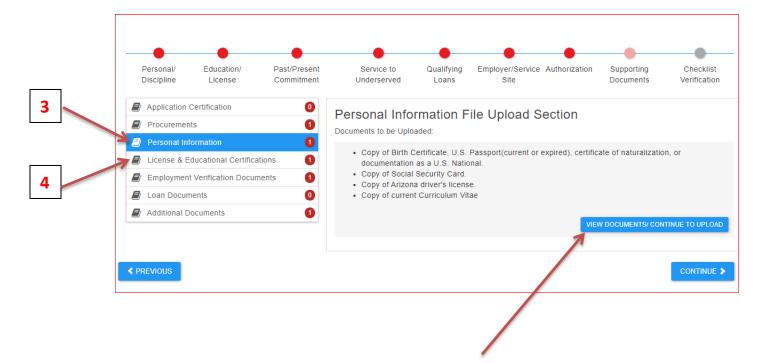

5: Navigate to the Employment Verifications Section. **ADHS requires a copy of the employment contract or employer letter at initial application filing or at renewal application.** You **MUST** upload a copy of your most recent employment contract with the employer that includes the elements as specified on the portal page and in the print screen below. In lieu of a contract, an employer letter that includes the elements specified is acceptable.

5.1. Click "View Documents/Continue to Upload" to access the upload section. You will then be navigated to the Upload Section to complete the upload. <u>Do not forget to click Save</u>. Wait until you see the prompt that the file has been successfully uploaded then click OK.

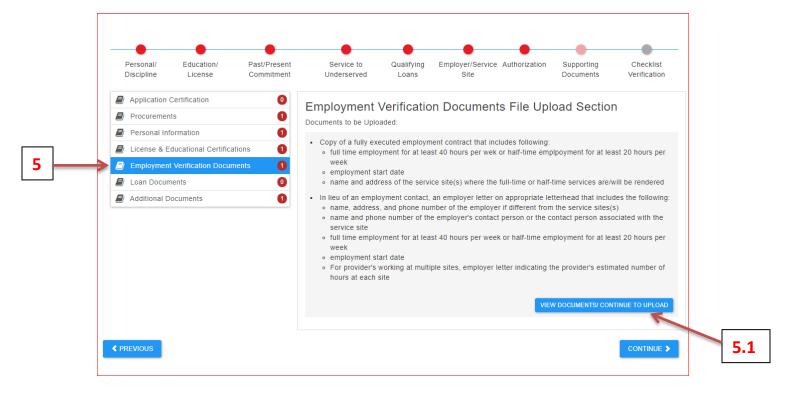

6: Navigate to the Loan Documents Section. ADHS requires a copy of the most recent billing statement for the loan(s) that the provider wants repaid. The billing statement must include the loan account number, current balance, and the payment address of the lender. For all federal loans, also submit a loan detail summary generated from the National Student Loan Data System (NSLDS), <u>https://nslds.ed.gov/nslds/nslds\_SA/</u>. For consolidated loans that have not been previously reported to ADHS, upload the recent billing statement AND the itemized breakdown of the consolidated loans to demonstrate that only the provider's student loans were consolidated. A copy of the consolidation document filed with the new lender is acceptable. If the consolidated loans include federal loans, upload the loan detail summary generated from the National Student Loan Data System, <u>https://nslds.ed.gov/nslds/nslds\_SA/</u>.

Additional Resources on how to retrieve the loan detailed summary can be found here, <u>https:</u> //www.azdhs.gov/documents/prevention/womens-childrens-health/retrieve-itemized-breakdown-of-consolidated-loans.pdf.

6.1. Click "View Documents/Continue to Upload" to access the upload section. You will then be navigated to the Upload Section to complete the upload. <u>Do not forget to click Save</u>. Wait until you see the prompt that the file has been successfully uploaded then click OK.

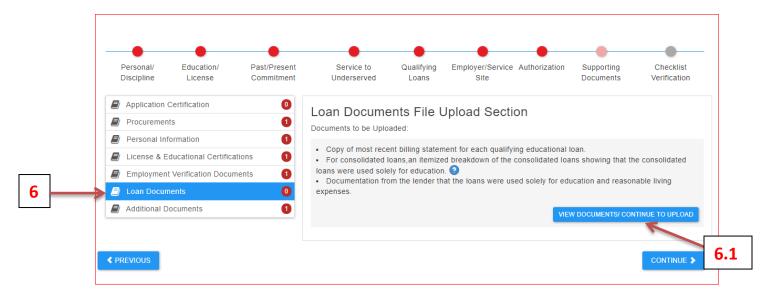

7: Navigate to the Additional Documents Section. There is no required upload for Evidence of Residency. However, if you entered additional service in the "Service to Underserved" tab, you must upload a certification letter from the entity certifying the services you reported. Otherwise, those services will not count. You may use the template provided (see below).

7.1. Click "View Documents/Continue to Upload" to access the upload section. You will then be navigated to the Upload Section to complete the upload. <u>Do not forget to click Save</u>. Wait until you see the prompt that the file has been successfully uploaded then click OK.

7.2. Click "Continue" to navigate to the next tab, Checklist Verification. You may also click the Checklist Verification on the top right corner of the page.

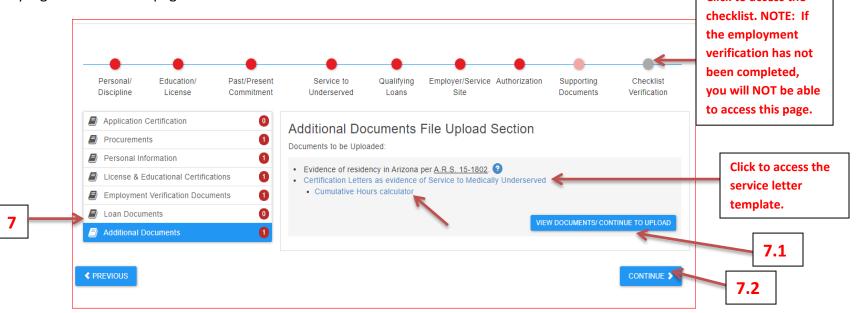

**NOTE:** When reporting service hours, the certifying entity must provide the total cumulative hours from the start to the end of service. For example, if the provider worked at the site from 1/1/2020 to 3/31/2020 (13 weeks) for 40 hours per week, the total cumulative hours is 13 weeks X 40 hours per week = 520 hours. A "cumulative hours calculator" is provided for assistance.

Step 14: **Checklist Verification Section**. Please make sure that all items on this checklist - red asterisks (required documents), yellow and green asterisks have been addressed. Check the boxes to confirm that you have either uploaded the documents or the documents already exist in the system. Please note again that you **MUST** upload a new employer letter or contract with the required elements per the checklist, recent billing statement, loan detail summary from NSLDS (for federal loans and consolidated loans), itemized breakdown of consolidated loans (if the consolidation has not previously been reported to ADHS), and the certification letter of service to the underserved (if applicable).

#### Click "Submit" to submit your application. If you cannot submit, this means that items are still missing.

|                             | •                                      |                                                     |                         |                    |                         |                    | •                     |                |
|-----------------------------|----------------------------------------|-----------------------------------------------------|-------------------------|--------------------|-------------------------|--------------------|-----------------------|----------------|
| Personal/                   | Education/                             | Past/Present                                        | Service to              | Qualifying         | Employer/Service        | Authorization      | Supporting            | Checklist      |
| Discipline                  | License                                | Commitment                                          | Underserved             | Loans              | Site                    |                    | Documents             | Verification   |
| (*) Items with "F           | Red Asterisk" are                      | required for "ALL" prov                             | iders applying for t    | the program. Pl    | ease check to verif     | y that these doo   | cuments were upl      | oaded.         |
| (*) Providers m             | ust check all or at                    | least one of the items                              | with "Yellow Asteris    | sk" to verify em   | ployment.               |                    |                       |                |
| (*) If applicable           | Providers must c                       | heck to verify submiss                              | ion of documents        |                    |                         |                    |                       |                |
| () ii uppilouble            |                                        |                                                     | ion of doodinents.      |                    |                         |                    |                       |                |
|                             |                                        |                                                     |                         |                    |                         |                    |                       |                |
| Provider Docum              | ent Checklist                          |                                                     |                         |                    |                         |                    |                       |                |
| * Initial Applie            | ation (Signed and                      | Notarized)                                          |                         |                    |                         |                    |                       |                |
| 🗌 * Substitute V            | V-9 Form                               |                                                     |                         |                    |                         |                    |                       |                |
| Register at                 | Arizona Procureme                      | nt Portal (APP): Submit                             | a copy of the registra  | ition email confir | mation. Step-by-Step    | Vendor Registra    | ation                 |                |
| Copy of birt                | h certificate, U.S. F                  | assport (current or expi                            | ed), certificate of nat | turalization, or d | ocumentation as a U.    | S. National        |                       |                |
| Copy of Soc                 | cial Security card                     |                                                     |                         |                    |                         |                    |                       |                |
| Copy of Aria                | zona driver's licens                   | e                                                   |                         |                    |                         |                    |                       |                |
| _                           | •                                      | a per A.R.S. 15-1802 (A                             |                         |                    |                         |                    |                       |                |
| NOTE: AZ reside<br>scoring. | ncy is not a require                   | ment to apply for SLRP.                             | However, if you have    | e not been an AZ   | resident for the past   | t 12 months, you   | will not receive po   | ints for       |
|                             | zona medical licens                    | e                                                   |                         |                    |                         |                    |                       |                |
| <b>–</b> .,                 |                                        | -<br>te, and if applicable, pos                     | t-graduate studies di   | ploma              |                         |                    |                       |                |
|                             |                                        | cceptance letter from ex                            |                         |                    |                         |                    |                       |                |
| =                           |                                        | ertification (for advance)                          |                         |                    | providers, and pharm    | acists)            |                       |                |
| Copy of cur                 | rent Curriculum Vita                   | ae                                                  | -                       |                    |                         |                    |                       |                |
|                             | Letters as evidence                    | e of Service to Medically                           | Underserved Popula      | ations (Additiona  | I Information, Letter 1 | remplate.)         |                       |                |
| Note: This only a           | pplies to applicants                   | who have reported exp                               | erience in serving the  | e medically unde   | rserved under the Se    | rvice to Underse   | erved section of this | s application. |
|                             |                                        | yment contract that mus                             |                         | -                  |                         |                    |                       |                |
|                             | e employment for at<br>ment start date | least 40 hours per weel                             | or half-time employ     | ment for at least  | 20 hours per week       |                    |                       |                |
| = · ·                       |                                        | ervice site(s) where the                            | full-time or half-time  | services are/will  | be rendered             |                    |                       |                |
| * In lieu of an             | employment contra                      | act, an employer letter o                           | n appropriate letterhe  | ead that includes  | the following:          |                    |                       |                |
|                             |                                        | number of the employe                               |                         |                    |                         |                    |                       |                |
| _                           | •                                      | f the employer's contact<br>least 40 hours per weel | •                       | •                  |                         | site               |                       |                |
| =                           | ment start date                        | icast 40 nours per weer                             | tor nan-une employ      | ment for at least  | 20 hours per week       |                    |                       |                |
| For pro                     | vider's working at n                   | nultiple sites, employer I                          | etter indicating the pr | ovider's estimat   | ed number of hours a    | at each site       |                       |                |
| Copy of mo                  | st recent billing stat                 | ement for each qualifyir                            | g educational loan      |                    |                         |                    |                       |                |
| *For consolid               | ated loans, an item                    | ized breakdown of the c                             | onsolidated loans sho   | owing that the co  | onsolidated loans we    | re used solely for | reducation            |                |
| Documenta                   | tion from the lender                   | that the loans were use                             | d solely for education  | n and reasonable   | e living expenses       |                    |                       |                |
|                             |                                        |                                                     |                         |                    |                         |                    |                       |                |
|                             |                                        |                                                     |                         |                    |                         |                    | SI                    | JBMIT 🖪        |
|                             |                                        |                                                     |                         |                    |                         |                    | 1                     |                |

After clicking "Submit," a pop-up message will appear on the screen informing you that your application has been successfully submitted. Click OK to go back to the home page.

Step 15: On your portal's homepage, your recently submitted renewal application will appear at the bottom of the screen, under "Applications Submitted for Processing/Processed Applications."

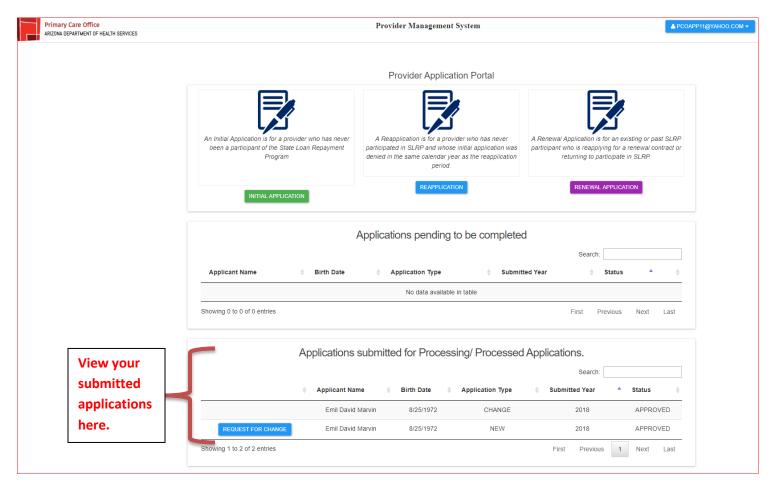

END OF DOCUMENT